# **BIÊN TẬP TÀI LIỆU THAM KHẢO TRÊN TỆP MICROSOFT WORD VỚI SỰ HỖ TRỢ CỦA PHẦN MỀM ENDNOTE**

**• TS. Trần Lê Nam<sup>(\*)</sup>, ThS. Phan Thi Hiệp<sup>(\*\*)</sup>** 

### **Tóm tắt**

EndNote là một phần mềm quản lý các danh mục tài liệu tham khảo khi viết bài luận và bài báo, *được sản xuất bởi Thomson Reuters. Trong bài báo này, chúng tôi trình bày cách sử dụng phần mềm*  EndNote để thành lập ngân hàng danh mục tài liệu tham khảo, trích dẫn và sắp xếp tự động các tài liệu tham khảo trên tệp Microsoft Word, thay đổi định dạng trích dẫn và định dạng danh mục trong tài liệu *tham khảo, tách riêng tài liệu tham khảo tiếng Anh và tài liệu tham khảo tiếng Việt.*

*Từ khóa: tài liệu tham khảo, trích dẫn, EndNote.*

#### **1. Giới thiệu**

Việc ghi chính xác tài liệu tham khảo là một yêu cầu bắt buộc đối với các bài luận và bài báo khoa học. Tuy nhiên, nếu chúng ta thực hiện trích dẫn thủ công thì chúng ta thường gặp một số khó khăn như: sắp xếp thứ tự danh mục tài liệu tham khảo, đưa vào tài liệu tham khảo không có trích dẫn trong bài viết hoặc ngược lại, phải định dạng từng tài liệu tham khảo… Chính vì lý do đó mà tập đoàn Thomson Reuters đã sản xuất ra phần mềm EndNote để hỗ trợ quản lý danh mục tài liệu tham khảo [9]. Bên cạnh tài liệu hướng dẫn của nhà sản xuất [7], cộng đồng sử dụng EndNote nước ta đã biên tập nhiều tài liệu hướng dẫn sử dụng, cũng như thành lập kho dữ liệu riêng [2], [4], [8]. Khi chúng ta kết hợp phần mềm EndNote với phần mềm Microsoft Word thì các danh mục trong tài liệu tham khảo sẽ:

- Trùng khớp với các tài liệu tham khảo đã được trích dẫn trong bài viết;

- Tự động sắp xếp và định dạng;

- Có thể tách riêng hai danh mục tài liệu tham khảo tiếng Việt và tiếng Anh.

Hơn nữa, chúng ta có thể thay đổi kiểu trích dẫn, định dạng danh mục tài liệu tham khảo một cách nhanh chóng và sử dụng một cơ sở dữ liệu cho nhiều bài viết khác nhau. Chúng ta thực hiện công việc đó qua 3 bước:

- Xây dựng ngân hàng danh mục tài liệu tham khảo với phần mềm EndNote;

- Trích dẫn các tài liệu trong ngân hàng vào bài viết;

- Thay đổi định dạng các trích dẫn và định dạng các danh mục trong tài liệu tham khảo.

**2. Biên tập tài liệu tham khảo trên tệp Microsoft Word với sự hỗ trợ của phần mềm EndNote**

#### **2.1. Cài đặt phần mềm EndNote**

Chúng ta tiến hành cài đặt phần mềm EndNote theo các bước sau:

- Download bản dùng thử tại http://endnote. com/downloads/30-day-trial hoặc bản đầy đủ tại https://www.dropbox.com/s/6sfozwtx1bgfc3k/ Endnote.rar?dl=0.

- Mở tệp **ENX7Install.exe** vừa download về để tiến hành cài đặt. Sau khi máy tính khởi động cửa sổ cài đặt (Hình 1), chúng ta nhấp chuột trái vào nút Next.

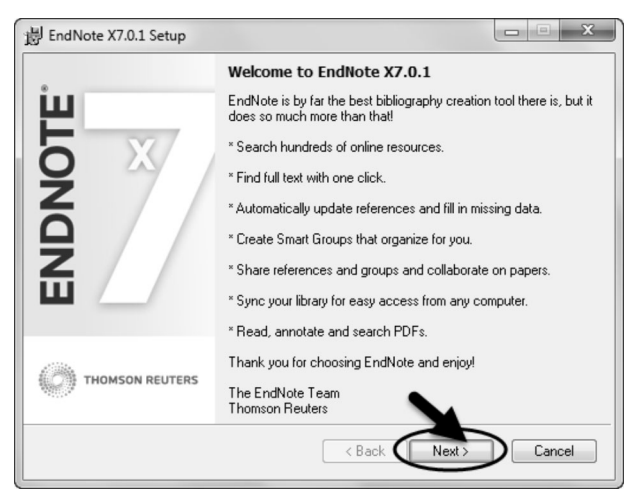

**Hình 1. Giao diện cài đặt EndNote**

- Chọn **I would like a 30-day free trial** ở cửa sổ **Select Installation** và nhấp vào **Next**.

- Tiếp tục nhấp **Next** ở cửa sổ tiếp theo.

- Đến cửa sổ **End User License Agreement**  chúng ta chọn **I accept the license agreement** và nhấp vào **Next**.

<sup>(\*)</sup> Khoa Sư phạm Toán – Tin, Trường Đại học Đồng Tháp.

<sup>(\*\*)</sup> Khoa Giáo dục Tiểu học – Mầm non, Trường Đại học Đồng Tháp.

- Tiếp tục chọn **Next** đến khi xuất hiện cửa sổ **EndNote X7 has been successfully installed**.

- Cuối cùng, chúng ta chọn **Finish** và khởi động lại máy tính để hoàn thành quá trình cài đặt.

**2.2. Xây dựng ngân hàng danh mục tài liệu tham khảo với phần mềm EndNote**

Để tạo một ngân hàng danh mục tài liệu tham khảo trên phần mềm EndNote, chúng ta chọn **File**  → **New**… (Hình 2), đặt tên và lưu lại ngân hàng.

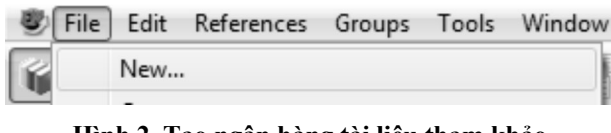

**Hình 2. Tạo ngân hàng tài liệu tham khảo**

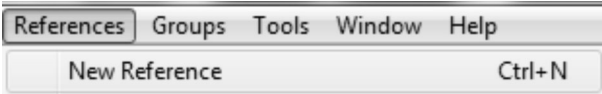

#### **Hình 3. Thêm một tài liệu tham khảo**

**Lưu ý:** Để truy xuất, quản lý thuận lợi danh mục tài liệu tham khảo và tránh trùng lặp chúng ta nên tạo một ngân hàng tài liệu tham khảo duy nhất.

Sau khi tạo được ngân hàng tài liệu tham khảo, chúng ta cần đưa các danh mục vào ngân hàng này. Có nhiều cách để thực hiện như: lấy dữ liệu từ website, từ các tệp \*.pdf, nhập thông tin trực tiếp… Bạn đọc có thể tìm hiểu chi tiết vấn đề này tại [5]. Sau đây, chúng tôi trình bày cách nhập thông tin trực tiếp.

- Đầu tiên, chúng ta thêm tài liệu vào ngân hàng bằng cách chọn **References → New References**  (Hình 3) hoặc nhấp chuột vào nút <sup>0</sup>, xác định loại tài liệu như bài báo (Journal Article), sách (Book), một mục trong sách (Book Section), luận văn (thesis), trang web (Web Page)… trong hộp thoại **Reference type**.

- Tiếp theo, chúng ta nhập vào các thông tin cần thiết cho tài liệu như Hình 4. Trong các thông tin cần nhập, chúng ta cần lưu ý cách nhập họ và tên của tác giả tài liệu tiếng Anh và tài liệu tiếng Việt khác nhau. Đối với tác giả tài liệu tiếng Anh chúng ta ghi first name, last name (tên, họ và chữ đệm), ví dụ: "Morgan, Frank"; "Anh, Nguyen Van". Đối với tác giả tài liệu tiếng Việt chúng ta ghi đầy đủ họ và tên thêm dấu ",", ví dụ: "Nguyễn Văn Anh,". Nếu tài liệu có nhiều tác giả thì chúng ta viết tên mỗi tác giả trên một dòng.

- Sau khi nhập các thông tin, chúng ta chọn

 $\text{File} \rightarrow \text{Save} (\text{Ctrl} + \text{S}) \text{ và File} \rightarrow \text{Close Refer}$ **ence** (Ctrl + W) để lưu tài liệu tham khảo và trở về ngân hàng.

Chúng ta lập lại quá trình này đến khi nào nhập đủ danh mục tài liệu tham khảo vào ngân hàng. Khi đó, chúng ta có thể mở tệp Microsoft Word để trích dẫn tài liệu tham khảo.

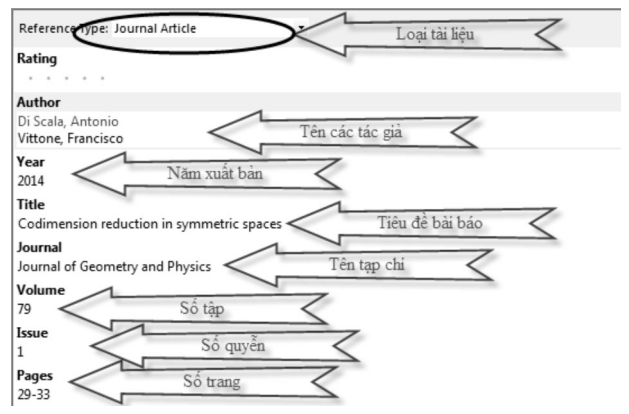

### **Hình 4. Nhập thông tin cơ bản cho tài liệu 2.3. Trích dẫn các tài liệu trên phần mềm EndNote vào tệp Microsoft Word**

Sau khi cài đặt phần mềm EndNote vào máy tính thành công thì chúng ta sẽ thấy Ribbob End-Note X7 khi khởi động phần mềm Microsoft Word (Hình 5). Chúng ta chọn vào nút **Go to EndNote** để kiểm tra xem Word có kết nối với EndNote thành công chưa. Nếu kết nối thành công thì cửa sổ của EndNote được bật lên. Khi đó, chúng ta nhấp tổ hợp phím **Alt+1** hoặc nhấp vào biểu tượng từ cửa sổ của EndNote để trở về Microsoft Word.

Để trích dẫn tài liệu tham khảo từ ngân hàng của EndNote, chúng ta thực hiện như sau:

- Nhấp chuột vào nút **Insert Citation** và chọn **Insert Citation** (Hình 5).

- Trong cửa sổ **EndNote X7 Find & Insert my Reference**, chúng ta nhập vào tên tác giả hoặc một vài từ trong tên tài liệu vào **Textbox** và nhấp vào nút **Find** (Hình 6).

- Sau khi EndNote liệt kê ra danh mục các tài liệu tham khảo, chúng ta chọn tài liệu cần trích dẫn, nhấn vào nút Insert. Ví dụ như trong Hình 6 chúng ta sẽ được **(Wikipedia 2014).**

| $\mathbf{e}_3$     | 日の<br>~15<br>m.                                        |                 |             |                                                                                                    |                   |                 |                      |      | EndNoteAndWord.docx          |             |
|--------------------|--------------------------------------------------------|-----------------|-------------|----------------------------------------------------------------------------------------------------|-------------------|-----------------|----------------------|------|------------------------------|-------------|
|                    | Home                                                   | Insert          | Page Layout |                                                                                                    | <b>References</b> | <b>Mailings</b> | Review               | View | MathType                     | EndNote X7  |
|                    |                                                        | 号 Go to EndNote |             | Style:                                                                                                    | AnGiang           |                 |                      |      | Categorize References v      | Export to E |
| Insert<br>Citation | Edit & Manage Citation(s)<br>Eart Library Reference(s) |                 |             | Update Citations and Bibliography<br>[22] Instant Formatting is On ~<br>Convert Citations and Bibliography - |                   |                 |                      |      | <b>SS Preference</b><br>Help |             |
|                    |                                                        |                 |             |                                                                                                    |                   |                 | <b>Bibliographia</b> |      | m                            |             |

**Hình 5. Ribbon của EndNote trên Microsoft Word**

- Trong trường hợp chúng ta muốn được kết quả trích dẫn dạng **Wikipedia (2014)** thì chúng ta nhấp chuột vào nút **Insert** và chọn **Insert & Display as: Author (Year)**.

- Sau khi tài liệu tham khảo được trích dẫn thì nó sẽ được chèn vào cuối tệp Word. Chúng ta kiểm tra xem định dạng như thế có phù hợp chưa. Nếu định dạng đó chưa phù hợp thì chúng ta chọn lại định dạng khác hộp thoại Style trong Ribbon của EndNote. Trong trường hợp không có định dạng nào phù hợp với yêu cầu thì chúng ta xem Mục 0 để thiết lập định dạng mới.

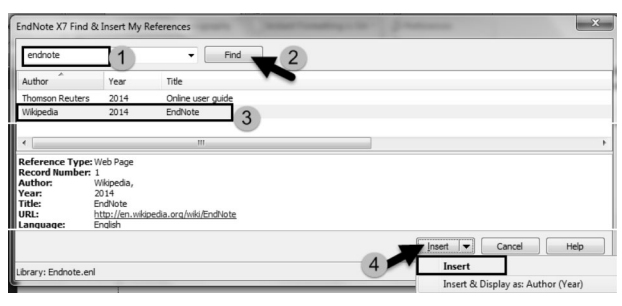

#### **Hình 6. Chèn trích dẫn và tệp Microsoft Word**

### **2.4. Thay đổi định dạng trích dẫn**

Nếu các định dạng tài liệu tham khảo đã có không phù hợp với yêu cầu thì chúng ta thực hiện một trong hai cách sau để tạo ra định dạng theo ý muốn.

*2.4.1. Lấy định dạng tài liệu tham khảo từ website*

Đối với các bài viết bằng tiếng Anh thì Thomson Reuters đã tạo hơn 6000 định dạng [6]. Đối với bài viết bằng tiếng Việt thì chúng tôi đã thiết lập một số định dạng thông dụng. Các bạn có thể tham khảo tại địa chỉ:

https://www.dropbox.com/sh/7vzq8ttqgh4riv6/ AAB98KWCQFp5MFcbY3woO0qoa?dl=0

Để sử dụng các định dạng này, chúng ta thực hiện như sau:

- Truy cập và website, download tệp định dạng **\*.ens** về máy tính.

- Nhấp chuột hai lần vào tệp **\*.ens** vừa download về để mở nó bằng EndNote.

- Trên cửa sổ EndNote, chúng ta chọn **File → Save As…**, đặt lại tên và chọn **Save**.

- Chọn định dạng mới bằng cách chọn **Select Another Style** trên Ribbon EndNote. Trong hộp thoại EndNote X7 Style, chúng ta chọn định dạng phù hợp và chọn **OK**. Ví dụ chọn định dạng tài liệu của Tạp chí Khoa học Đại học Đồng Tháp như Hình 7.

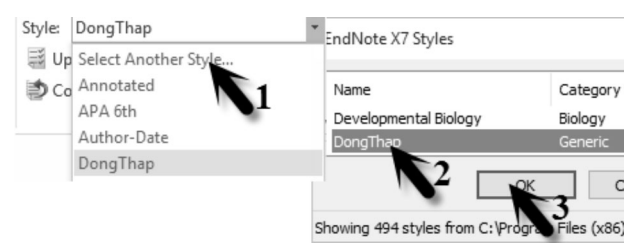

### **Hình 7. Chỉnh lại định dạng tài liệu tham khảo**

*2.4.2. Tự tạo định dạng tài liệu tham khảo*

Để tạo ra một định dạng tài liệu tham khảo riêng trên phần mềm EndNote, chúng ta thực hiện như sau:

- Chọn một định dạng gần giống với định dạng mà chúng ta cần.

- Chọn **Edit → Output → Styles Edit "…".** Khi đó, EndNote hiển thị một cửa sổ để chúng ta thay đổi định dạng trích dẫn và danh mục tài liệu tham khảo (Hình 8).

- Trường **Template** trong mục **Citations** được dùng để thay đổi hiển thị trong trích dẫn. Ví dụ **[Bibliography Number]** sẽ hiển thị trích dẫn theo yêu cầu của Tạp chí Khoa học của Trường Đại học Đồng Tháp.

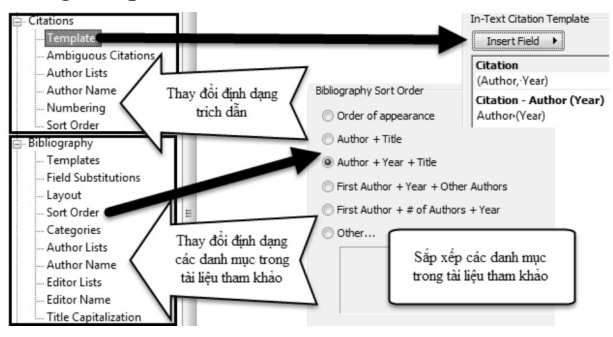

**Hình 8. Thay đổi định dạng trích dẫn và danh mục tài liệu tham khảo**

- Trường **Template** trong mục **Bibliography** được dùng để thay đổi cách hiển thị các danh mục tài liệu tham khảo.

- Trường **Layout** trong mục **Bibliography** dùng đánh số hoặc ký hiệu danh mục tài liệu tham khảo.

- Trường **Sort Order** trong mục **Bibliography**  dùng để sắp xếp danh mục tài liệu tham khảo. Nếu chúng ta muốn sắp xếp theo một tiêu chuẩn khác với mặc định thì chúng ta chọn mục **Order**… và lựa chọn thứ tự sắp xếp.

## **2.5. Hoàn thành bài viết**

*2.5.1. Tách riêng hai danh mục tài liệu tham khảo tiếng Anh và tiếng Việt*

Để chia danh mục tài liệu tham khảo thành danh mục tiếng Anh và danh mục tiếng Việt, chúng ta thực hiện như sau:

- Nhập vào từ **Anh** trong trường **Language**  cho **tất cả** tài liệu tiếng Anh.

- Nhập vào từ **Viet** trong trường **Language** cho **tất cả** tài liệu tiếng Việt. Nhập tên của tác giả đầu trường **Notes** theo qui ước:

 $+$   $\hat{A} \rightarrow A1$ ,  $\check{A} \rightarrow A2$ ;

- $+$  **Đ**  $\rightarrow$  D1 $\cdot$
- $+ \hat{E} \rightarrow E1$ ;
- $+ \hat{O} \rightarrow O1$ ;  $O \rightarrow O2$ ;

và bỏ qua các dấu sắc, huyền, nặng, hỏi, ngã. Ví dụ: Ân  $\rightarrow$  A1n, Bộ  $\rightarrow$  Bo1, Đầy  $\rightarrow$  D1a1y.

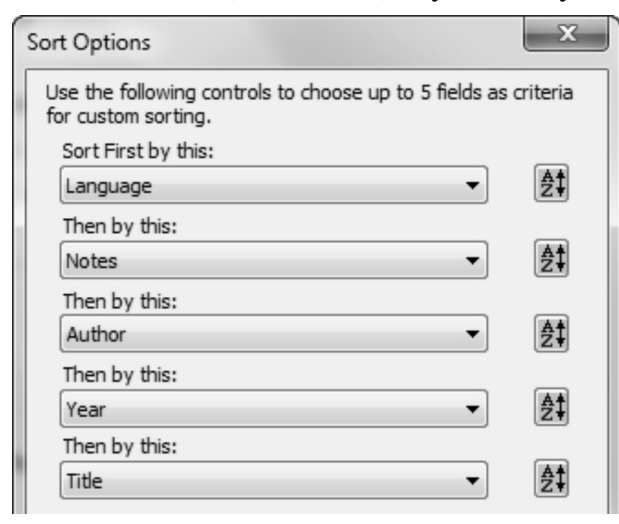

**Hình 9. Tách tài liệu tiếng Anh và tiếng Việt**

- Chọn **Edit → Output → Styles Edit "…",** chọn trường **Sort Order** trong mục **Bibliography** và **đổi lại** thứ tự sắp xếp như **Hình 9**.

**Lưu ý:** Nếu bạn đọc sử dụng định dạng **LuanvanAnhViet.ens** thì chúng ta không phải thực hiện bước cuối.

## *2.5.2. Chuyển về tệp Microsoft Word thông thường*

Sau khi tệp Word được biên soạn hoàn chỉnh, sẵn sàng gửi đến các tạp chí hoặc đồng nghiệp, chúng ta cần phải đưa tệp Microsoft Word về định dạng **Plain Text**, không bị ảnh hưởng bởi mã của EndNote. Chúng ta tạo ra tệp sao lưu từ tệp gốc như sau:

- Chọn C**onvert Citations and Bibliography**  trong Ribbon EndNote.

- Chọn **Convert to Plain Text** trong danh sách (Hình 10).

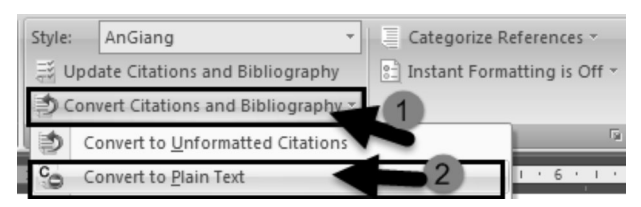

## **Hình 10. Chuyển tệp Word về dạng Plain Text**

- Chọn **OK** trong hộp thoại yêu cầu chúng ta xác nhận loại bỏ các mã của EndNote.

Sau khi đưa tệp Word về định dạng plain text, chúng ta có thể định dạng lại font, cỡ chữ, giãn dòng của tài liệu tham khảo.

## **3. Kết luận và thảo luận**

Phần mềm EndNote là một trong những phần mềm hỗ trợ quản lý và biên soạn tài liệu tham khảo trên Microsoft Word tốt nhất hiện nay. Nó có rất nhiều chức năng và công cụ ưu việt. Bài báo chỉ trình bày sơ lược về cách dùng EndNote tạo ngân hàng danh mục tài liệu tham khảo, trích dẫn vào tệp Word, thay đổi định dạng trích dẫn, danh mục tài liệu tham khảo, sắp xếp và phân loại danh mục tài liệu tham khảo tiếng Anh và tiếng Việt. Qua bài viết, chúng ta thấy rằng khi kết hợp EndNote và Microsoft Word thì việc trích dẫn tài liệu tham khảo được thuận tiện, thay đổi định dạng trích dẫn cũng như định dạng tài liệu tham khảo nhanh chóng, việc sắp xếp thứ tự các tài liệu tham khảo được thực hiện tự động và số tài liệu trích dẫn vừa đủ với số tài liệu cần tham khảo trong bài viết. Hơn nữa, việc các tạp chí lớn hỗ trợ trích dẫn các bài báo cho EndNote và EndNote có thể tự trích xuất tài liệu tham khảo từ tệp pdf sẽ giúp ích rất nhiều trong việc xây dựng ngân hàng tài liệu tham khảo. Mong muốn của chúng tôi trong bài viết là giới thiệu một cách đơn giản, ngắn gọn để bạn đọc sử dụng phần mềm hữu ích này vào việc viết các báo cáo và bài báo khoa học.

Bên cạnh EndNote, có nhiều phần mềm khác hỗ trợ quản lý tài liệu tham khảo tốt như: Mendeley, Zotero, RefWorks, Papers… Trong số đó, hai phần mềm miễn phí Mendeley và Zotero đang nhận được sự quan tâm và sử dụng nhiều. Chúng có thể chạy được trên các hệ điều hành Windows, Linus, iOS. Ngoài những chức năng cơ bản tương tự như EndNote, Zotero còn có mở rộng cho trình duyệt Firefox nên thuận lợi trong trích xuất tài liệu tham khảo từ web. Mendeley cho lưu trữ miễn phí 1GB trên Website. Tuy nhiên, đây là các phần mềm còn khá non trẻ so

với EndNote nên chúng bị hạn chế về các kiểu định dạng, chức năng tìm kiếm tài liệu tham khảo trong ngân hàng và hỗ trợ lấy tài liệu tham khảo trực tiếp từ website của nhà xuất bản... Bạn đọc có thể tham khảo so sánh chi tiết giữa 3 phần mềm trên tại [1], [3]./.

# **Tài liệu tham khảo**

[1]. Barnard College (2015), *Which citation tool should I use*?, Truy cập từ: https://library.barnard. edu/find-books/guides/which-citation-tool.

[2]. Đại học Đà Nẵng (2013), *Hướng dẫn sử dụng căn bản EndNote*, Truy cập từ: http://jse.ued. udn.vn.

[3]. Washington University (2015), *A guide comparing the features of Zotero, Mendeley, and EndNote*, Truy cập từ: http://libguides.wustl.edu/c.php?g=47251&p=303222.

[4]. Nguyễn Huỳnh Mai (2012), *EndNote và việc sử dụng EndNote trong các báo cáo khoa học*, Truy cập từ: http://opac.lrc.tnu.edu.vn/bantin8/?q=node/36.

[5]. Thomson Reuters (2014), *Online user guide*, Truy cập từ: http://endnote.com/support/onlineuser-manual/x7.

[6]. Thomson Reuters (2014), *EndNote output styles*, Truy cập từ: http://endnote.com/downloads/ styles.

[7]. Thomson Reuters (2015), *EndNote training*, Truy cập từ: http://endnote.com/training.

[8]. Phan Cảnh Trình (2015), *Trích dẫn tài liệu khoa học*, Truy cập từ: http://www.slideshare.net/ phancanhtrinh/trch-dn-ti-liu-bng-endnote-x7.

[9]. Wikipedia (2014), *EndNote*, Truy cập từ: http://en.wikipedia.org/wiki/EndNote.

# **EDITING BIBLIOGRAPHIES ON A MICROSOFT WORD FILE WITH THE ENDNOTE SOFTWARE FUNCTION**

### **Summary**

EndNote is a software package used to process bibliographies when writing essays and articles. It is produced by Thomson Reuters. In this paper, we introduce how to use the EndNote software to build a bibliography bank, to cite and sort automatically bibliographies in a Microsoft Word file, to change citation styles and bibliography styles, to split bibliographies into English and Vietnamese ones.

Keywords: bibliography, cite, EndNote.

*Ngày nhận bài: 09/9/2015; Ngày nhận lại: 12/10/2015; Ngày duyệt đăng: 22/12/2015.*